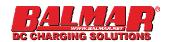

## Installation and Troubleshooting Guide SG2-0300 Bluetooth Gateway Quick Start Guide

NOTE: If you have more than one device or a type, The device name must be changed for each of these devices before upgrading the firmware. Alternatively, you may remove devices from the network so only one of each type is present before upgrading each device, swapping out the devices after each upgrade.

- 1. Download the Balmar app from The Apple Store or the Google Play store.
- 2. Plug in the Gateway into a SmartLink Device, preferably at the back of the SG200 color display.
- 3. Mount the gateway securely to a flat surface. Avoid mounting on or near metal, strong electrical current flows, or other sources of electrical or radio interference.
- 4. After ensuring that bluetooth is active on your device, start the Balmar App. Do not try to pair the device within your hand-held device's settings that is handled automatically by the Balmar app.
- 5. After successful connection, a list of devices is shown. If a device is in bold, you can click on it and see the relevant real-time data.

## 6. Upgrading firmware.

If this is your first time using the app, go to the menu and select Device Upgrades. If any devices are not using the latest software, updating is recommended for the best user experience. **Always upgrade the SG2-0300 BT gateway first.** Please be patient during the upgrade process, as they can take awhile, devices may restart multiple times. Visit http://www.balmar.net/sg200-upgrades/ for information about the latest firmware versions.

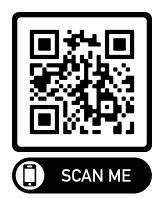

Google Play Store Search "Balmar"

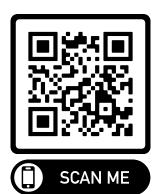

Apple App Store Search "Balmar"